## **GUNDERSEN HEATLH SYSTEM NUCLEAR MEDICINE DEPARTMENT PROTOCOL MANUAL**

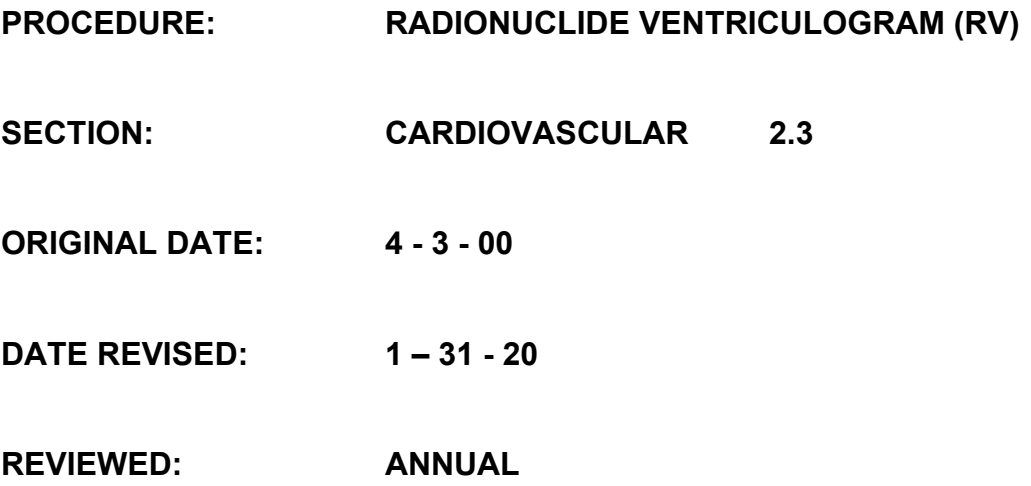

Refer to Policy Nuclear Medicine/Administration 1.45 "RBC administration procedure"

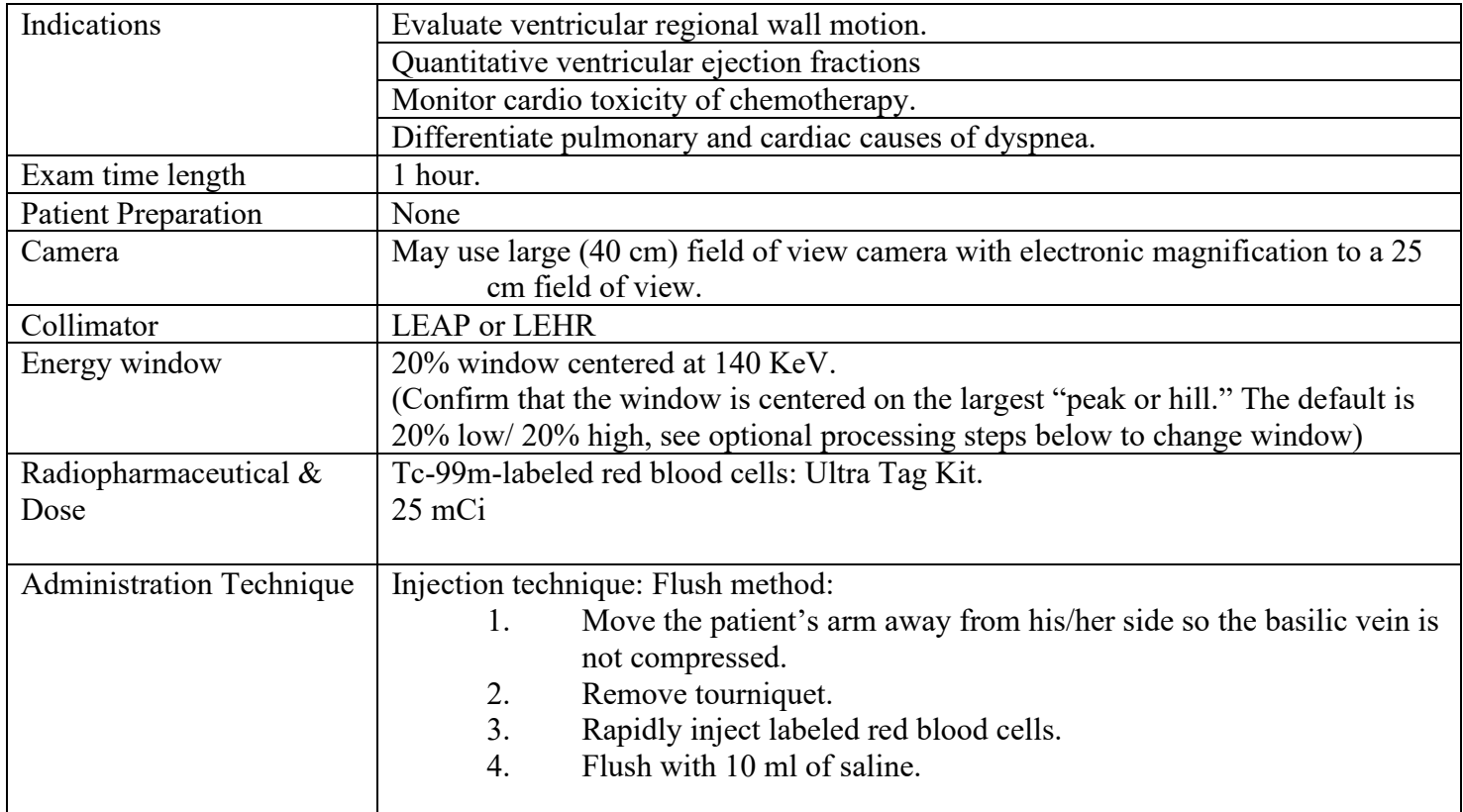

## MUGA ACQUISITION & ARCHIVING PARAMETERS

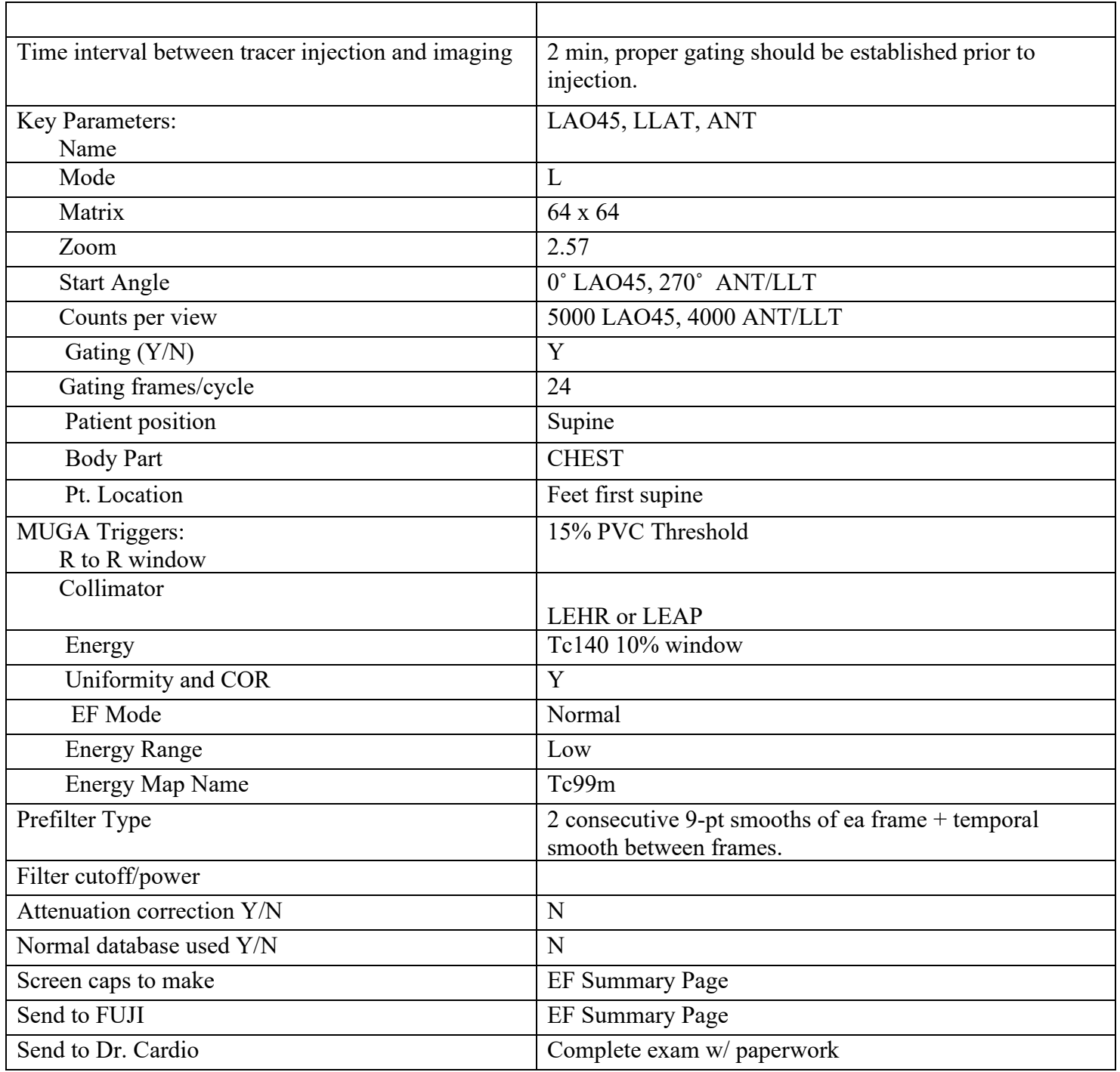

## RADIONUCLIDE VENTRICULOGRAM PROCESSING

1. Highlight patient name and make sure all data sets are there:

Best Septal-LAO45 ANT-LLT

- 2. Click 'All Applications". Click ↓ on Cardiac processing section. Click 'EF Analysis' container. Click 'start' button to begin processing.
- 3. Under 'Process' icon (computer screen icon). Click 'EF Automatic' button.
	- a. LAO45 image will be displayed on the process screen, upper left corner.
	- b. Adjust ROI to fit around left ventricle
		- i. Use amplitude and phase images for guidance. ROI should fit comfortably around the LT ventricle on these images w/o touching.
	- c. When satisfied, click 'Proceed' button to continue processing image.
	- d. Review ROI, EF curve and data for accuracy.
	- e. Next, Click 'Filter only' button
		- i. This will bring up all three images and apply a smoothing filter for viewing aesthetics.
- 4. Under 'Review' icon (computer screen icon).
	- a. Click 'EF Summary' button to bring up completed data.
	- b. Create SCREENCAPTURE by clicking on Printer icon and click 'Save' button. (Take SCREENCAPTURE of this page using normal color mode.)
- 5. Once SCREENCAPTURES have been saved, click 'File' and 'Save and Exit'
- 6. Select whole patient study and send to 'Dr Cardio' by clicking button under transfer destination. Highlight SCREENCAPTURE ONLY and send to 'FUJI' the same as above.
- 7. Optional processing steps:
	- a. After checking the trigger histogram window, confirm that the window is centered on the largest "peak or hill. The default is 20% low/ 20% high.
	- b. If not centered correctly;
		- i. Create an "asymmetric window" by typing in different percentages for the low and high window values to center window on the most prominent peak.